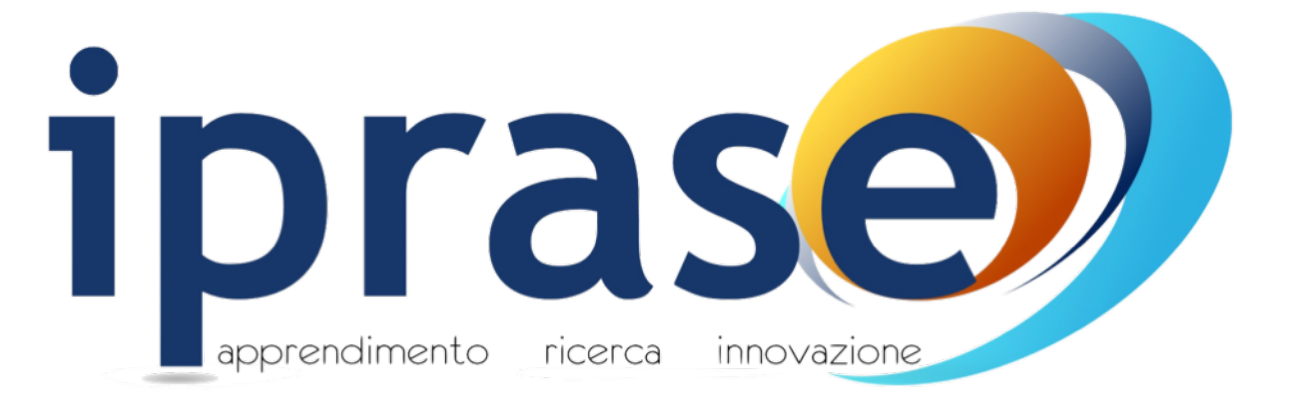

### Tutorial per la partecipazione ai Webinar e ai corsi FAD tramite la nuova Piattaforma E-learning

- visita il sito web<https://www.iprase.tn.it/>
- consulta la sezione Formazione > Tutte le iniziative (in alto a destra)
- seleziona il Webinar o il corso FAD di interesse

- clicca sul tasto "Aderisci" e segui la procedura per inviare l'adesione

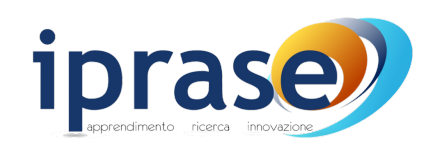

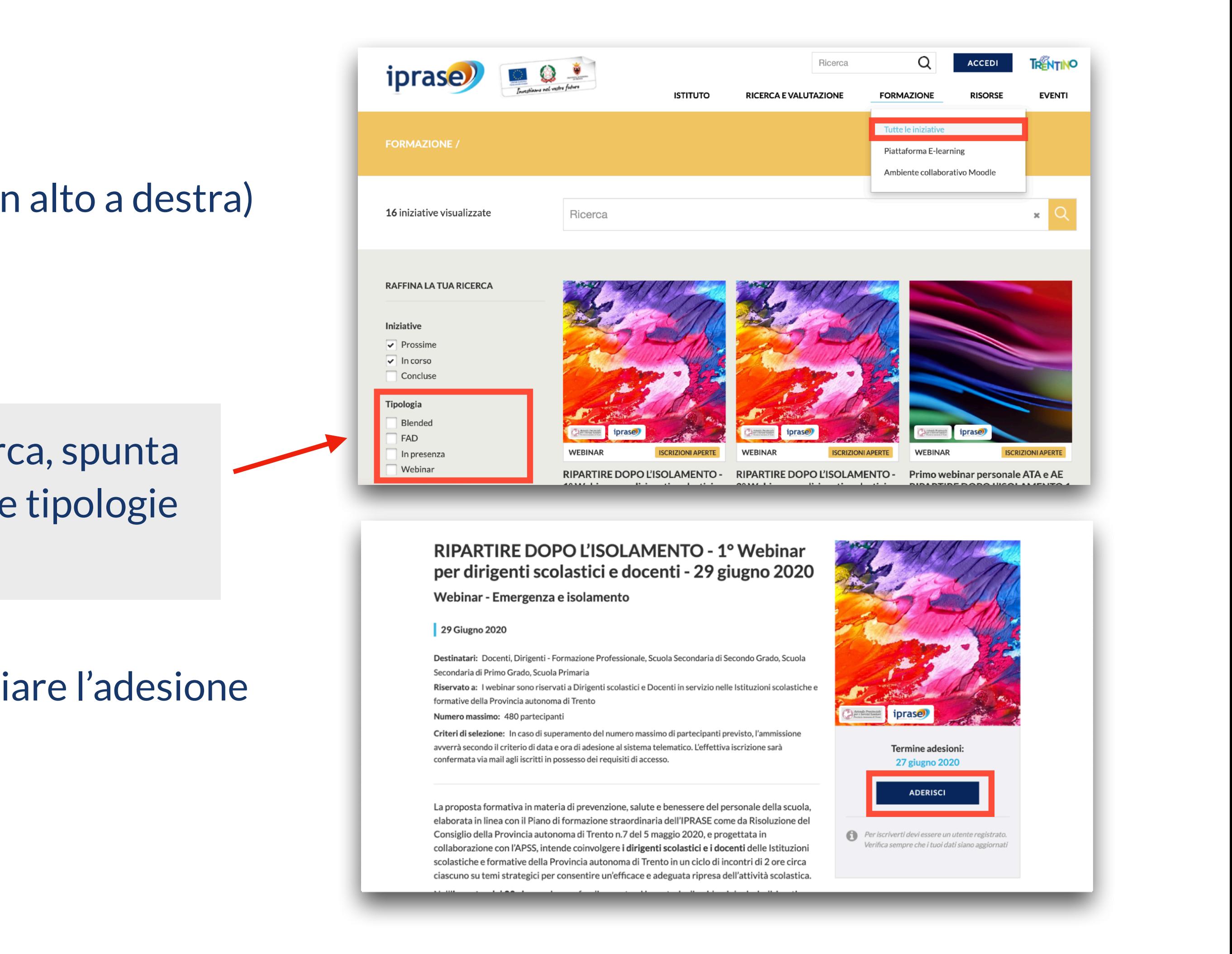

#### A. Aderisci ad un Webinar o un corso FAD sul sito Iprase

**NB.** sulla colonna sinistra troverai alcune voci di ricerca, spunta le voci Webinar o FAD per trovare facilmente queste tipologie di corso

Nella mail di conferma iscrizione troverai:

- le informazioni utili sul Webinar o sul corso FAD
- le modalità di accesso alla Piattaforma E-learning
- eventuali indicazioni specifiche per accedere ai Webinar o i corsi FAD

#### B. Attendi di ricevere la mail di conferma iscrizione

**N.B.** ricordati che **la partecipazione ai Webinar o ai corsi FAD avviene direttamente attraverso l'accesso alla Piattaforma E-learning** e *non* attraverso link specifici, codici o altro

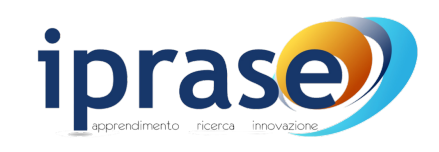

- vai al sito<https://zoom.us/download>
- clicca su "Download" in Zoom Client for Meetings per installare Zoom sul computer Mac o Windows (consigliato)
- oppure cerca la sezione Zoom Mobile Apps e clicca su "Download in App Store" o "Download in Google Play" per installare il software su smartphone e tablet (iOS o Android)
- esegui i passaggi di installazione e chiudi la schermata "Join a Meeting/Sign In" che comparirà al termine.
- *non* dovrai effettuare l'accesso a Zoom, questo si aprirà automaticamente durante l'utilizzo della piattaforma e-learning.

### Per non incorrere in problemi di accesso è importante aggiornare ZOOM **!** all'ultima versione disponibile

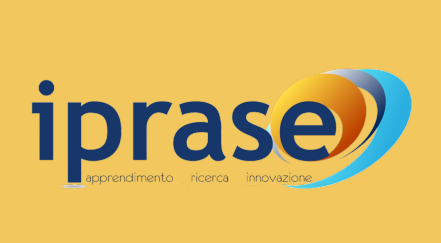

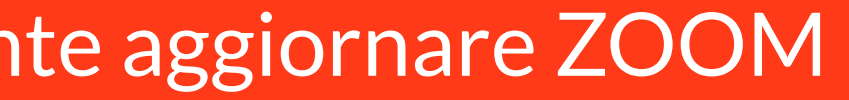

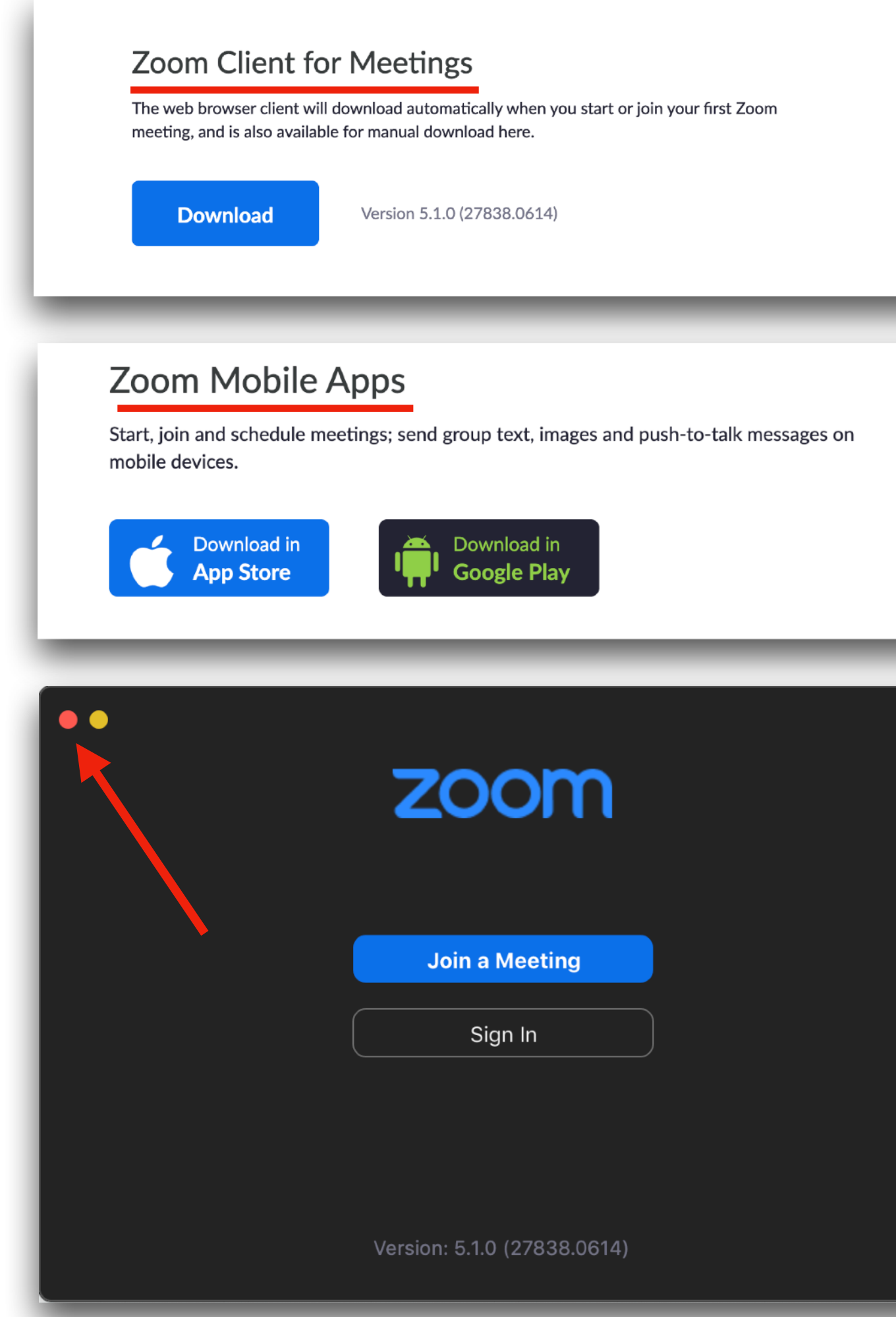

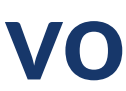

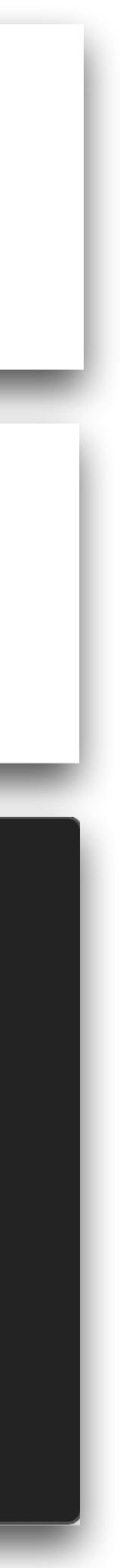

# Webinar

### **1. Almeno un giorno prima del Webinar, scarica e installa l'applicativo Zoom sul tuo dispositivo**

**Circa 10 minuti prima dell'inizio del Webinar**, accedi alla Piattaforma Elearning inserendo le **credenziali abitualmente usate sul sito Iprase** (codice fiscale e password).

Per raggiungere la schermata di accesso ci sono tre modalità:

- clicca sul link presente nella mail di conferma iscrizione ([https://](https://iprase.elearning-center.it/) [iprase.elearning-center.it/](https://iprase.elearning-center.it/))
- oppure vai al sito Iprase (<https://www.iprase.tn.it/>) e cerca nel menù di navigazione in alto a destra la voce Formazione > Piattaforma E-learning
- oppure clicca sui banner azzurri presenti sul sito Iprase e nell'area personale

Per non incorrere in problemi di accesso è importante accedere alla Piattaforma E-learning tramite un browser **!** aggiornato. Evitare l'uso di Internet Explorer. Il browser più adatto è **Google Chrome**

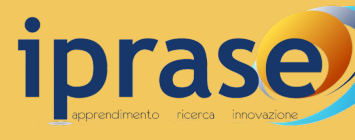

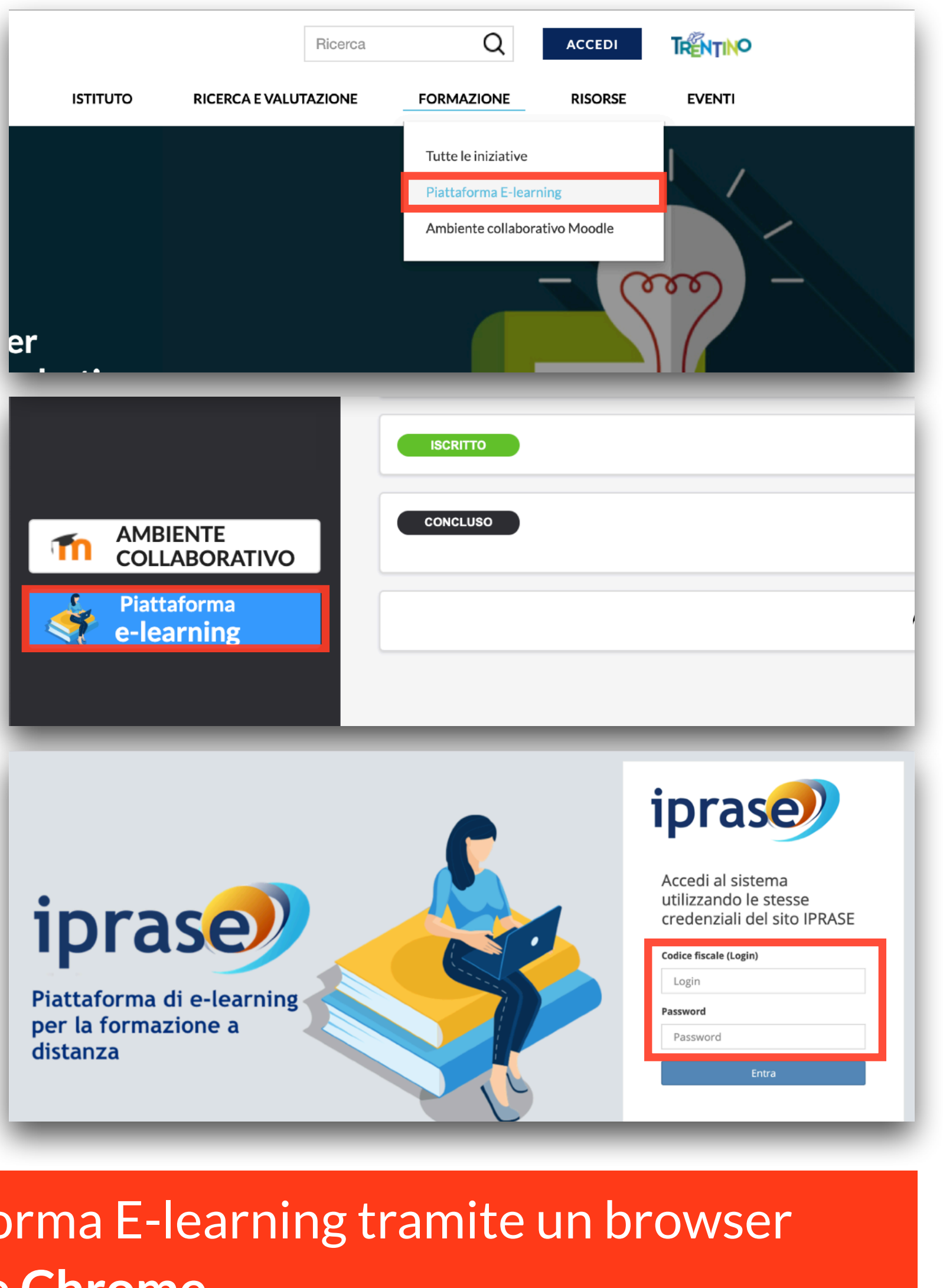

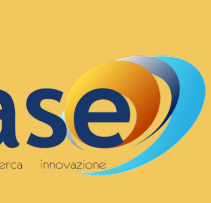

### **2. Accedi alla Piattaforma E-learning**

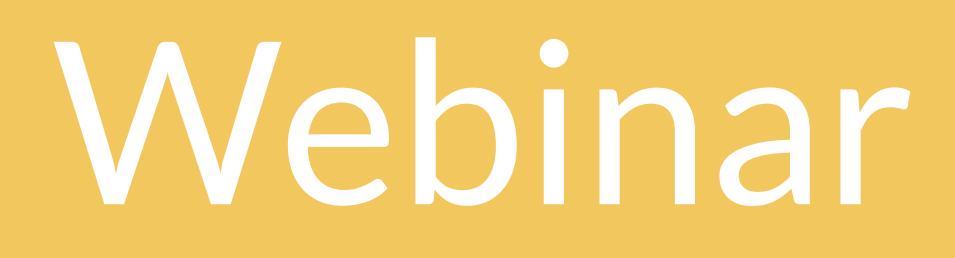

Una volta entrato nella piattaforma:

- individuare nella schermata iniziale il BOX relativo al corso a cui si vuole partecipare. Per accedere al contenuto clicca sul tasto "**Vai al corso**"
- una volta effettuato l'accesso al corso, clicca sul tasto grigio presente al centro della schermata appena comparirà la scritta "**ACCEDI**"
- il browser ti chiederà se vorrai aprire l'applicativo Zoom, clicca su "Apri Zoom Meetings" e partecipa al Webinar (*non* dovrai reinserire le tue credenziali)

### **3. Partecipa al Webinar**

## Webinar

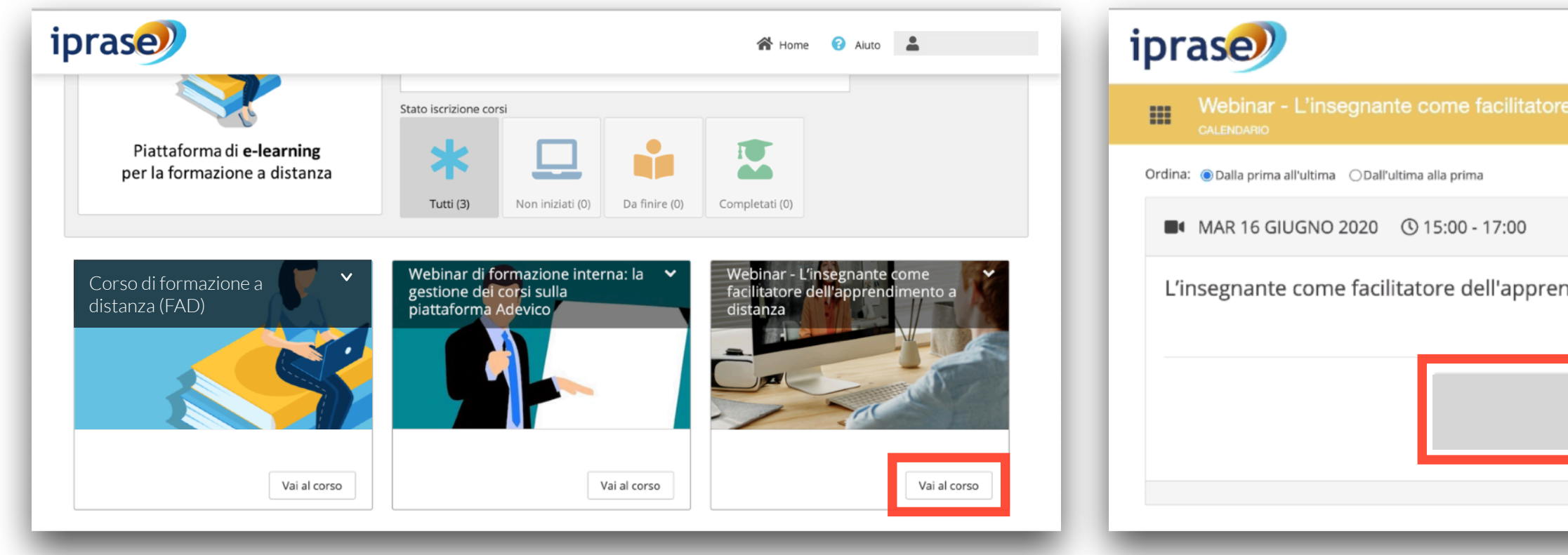

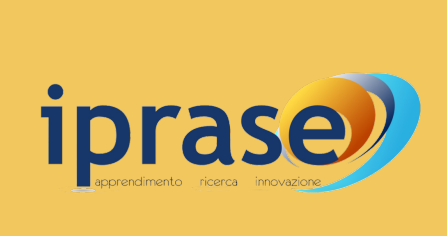

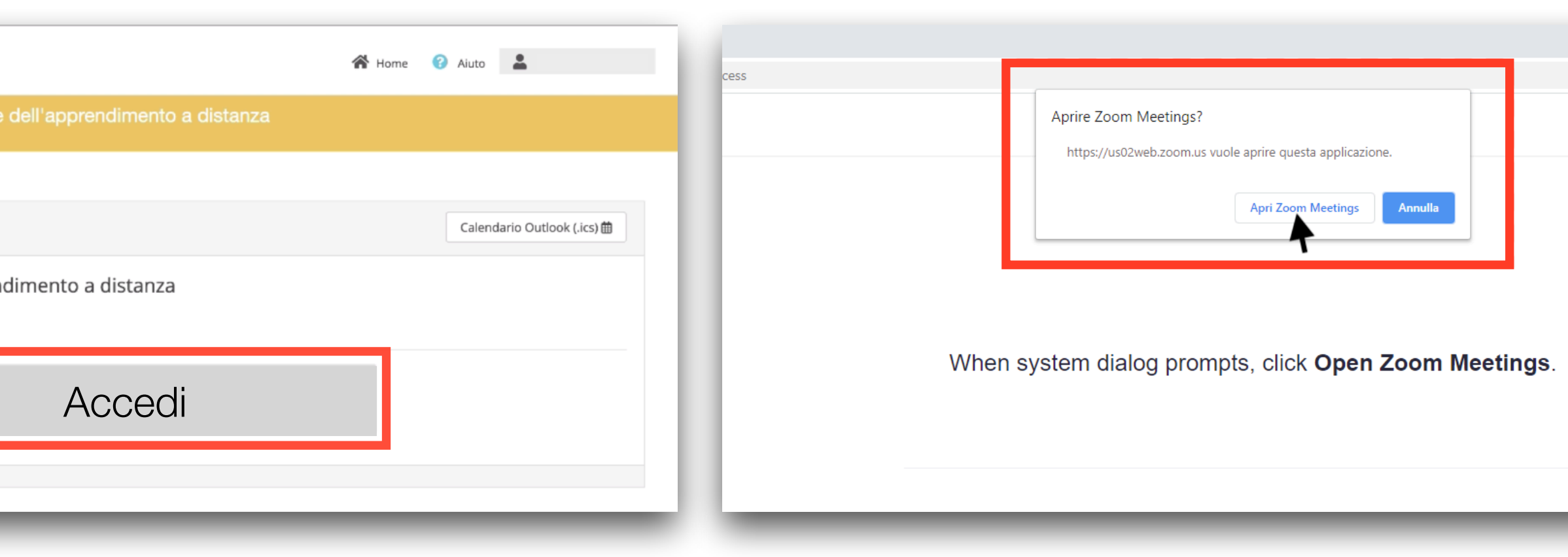

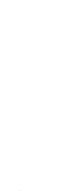

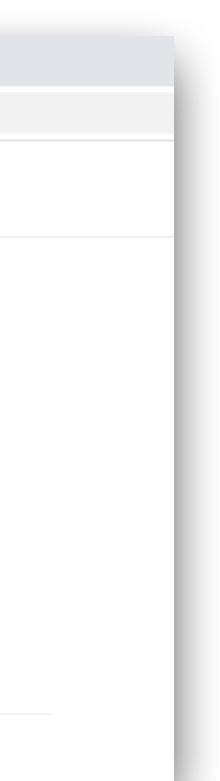

- la Piattaforma E-learning **registra automaticamente le ore di presenza e i nominativi dei partecipanti** al Webinar (*non* è prevista la compilazione di un foglio presenze)
- tutti i partecipanti al Webinar, quando accedono, hanno il microfono e la videocamera spenti in automatico
- nel caso di problemi di audio, bisogna verificare il dispositivo audio predefinito sul proprio computer seguendo questi passaggi: <http://www.edutech.it/downloads/audio.html>
- è possibile scrivere ai gestori del Webinar nella sezione **"Chat**" per problemi di natura tecnica o eventuali saluti e ringraziamenti
- per porre domande ai relatori in merito ai contenuti trattati va usata la sezione **"Q&A"**
- le domande poste nella sezione "Q&A" possono essere votate da tutti i partecipanti cliccando il pollice in su presente a fianco della domanda, in modo tale da renderla prioritaria rispetto alle altre
- l'attestato di partecipazione al Webinar sarà disponibile, assieme ai materiali messi a disposizione dall'esperto, all'interno dell'area personale sul sito Iprase nell'arco di alcuni giorni

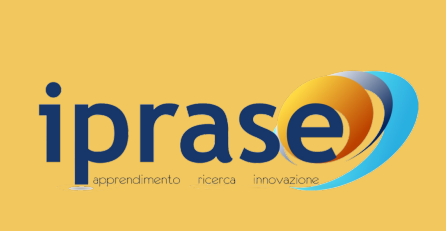

### **INFORMAZIONI IMPORTANTI**

### Webinar

Accedi alla Piattaforma E-learning inserendo le **credenziali abitualmente usate sul sito Iprase** (codice fiscale e password).

Per raggiungere la schermata di accesso ci sono tre modalità:

- clicca sul link presente nell'e-mail di conferma iscrizione ([https://](https://iprase.elearning-center.it/) [iprase.elearning-center.it/](https://iprase.elearning-center.it/))
- oppure vai al sito Iprase (<https://www.iprase.tn.it/>) e cerca nel menù di navigazione in alto a destra la voce Formazione > Piattaforma E-learning
- oppure clicca sui banner azzurri presenti sul sito Iprase e nell'area personale

Per non incorrere in problemi di accesso è importante accedere alla Piattaforma E-learning tramite un browser<br>**.** aggiornato. <u>Evitare l'uso di Internet Explorer</u>. Il browser più adatto è Google Chrome

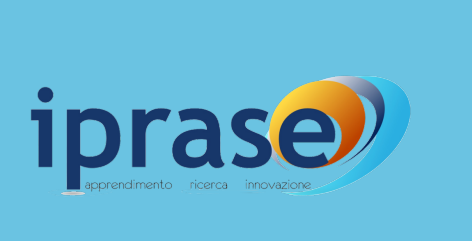

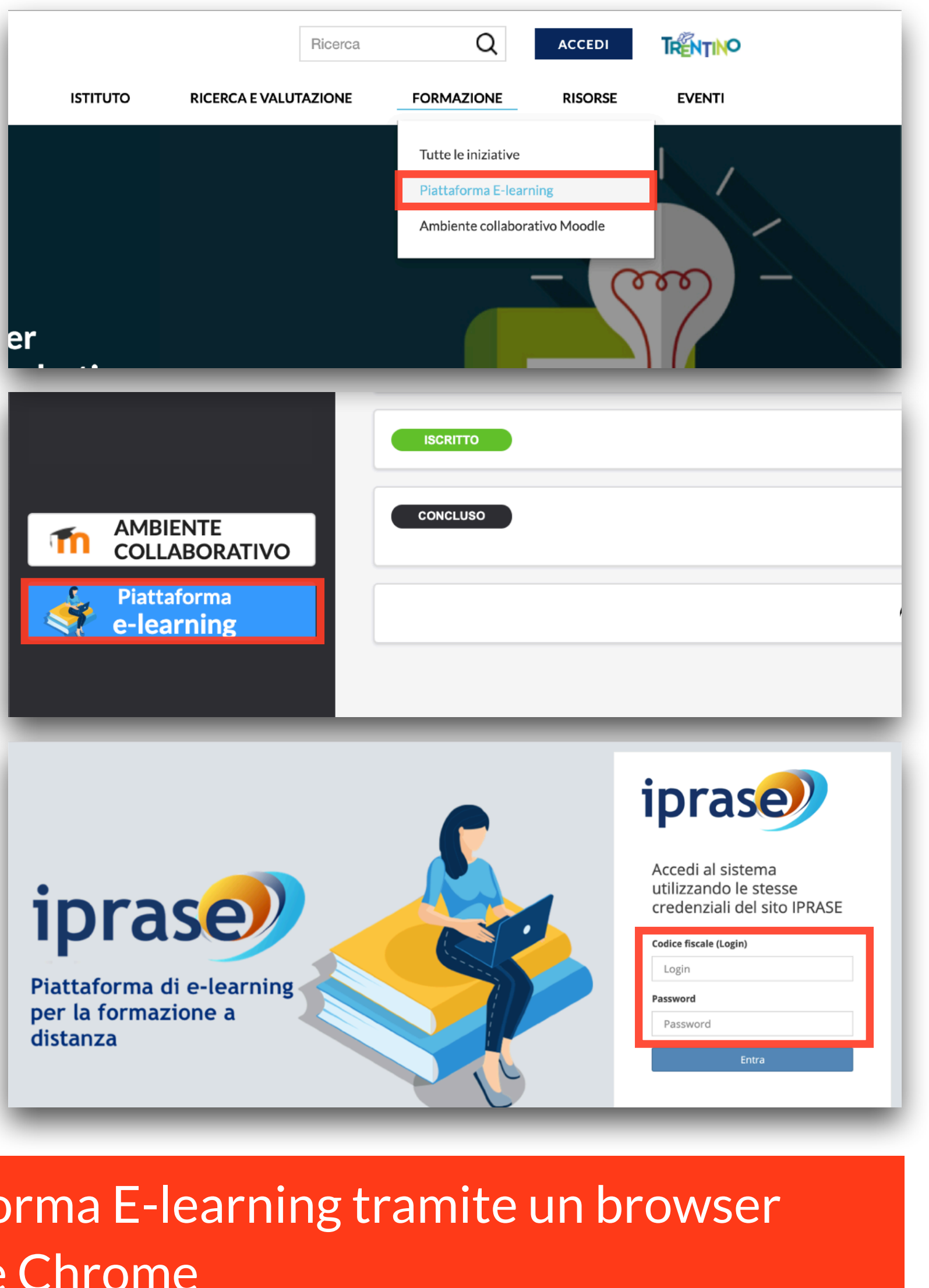

### **1. Accedi alla Piattaforma E-learning**

# Corso FAD

Una volta effettuato l'accesso alla piattaforma e-learning:

- clicca su "Vai al corso" nel box corrispondente al corso FAD a cui sei iscritto
- completa le attività previste nel corso entro il termine stabilito

- le attività sono tra loro vincolate (è necessario terminare la prima attività per passare alla successiva) e al loro corretto completamento il sistema mostrerà una spunta verde sulla sinistra
- al completamento del corso, attendi di ricevere l'attestato di partecipazione all'interno dell'area personale sul sito Iprase

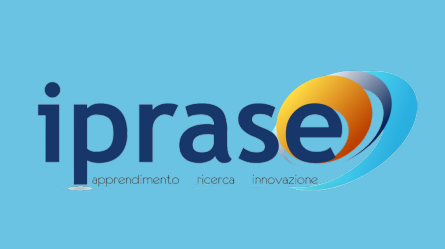

iprase<sup>)</sup> Nome *A* Aiuto **A** Stato iscrizione cors Piattaforma di e-learning per la formazione a distanza Non iniziati (0)  $\vert$  Da finire (0) Completati (0) ebinar di formazione interna: la  $\checkmark$ Corso di formazione a distanza (FAD) gestione dei corsi sulla Vai al corso Vai al corso iprase<sup>)</sup> **N** Home **Q** Aiuto **A** Corso di formazione a distanza (FAD) 100% (min. 100%) CO 00:30:00 Prima Unità one della prima uniti Clicca qui per vedere la videolezione  $\begin{bmatrix} 0 & 00:09:00 \end{bmatrix}$ Clicca qui per scaricare le slide  $\bigcirc$  00:20:00 VE Clicca qui per iniziare il test Hai superato il test Complimenti, hai concluso il corso con success

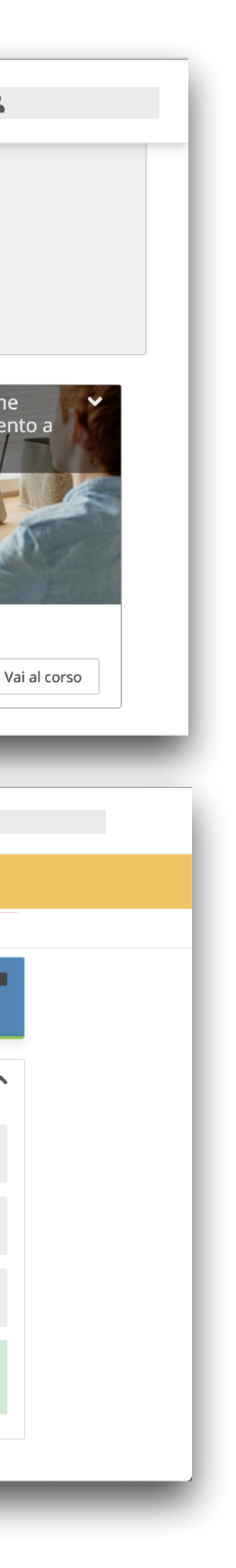

### **2. Entra nel corso FAD ed esegui le attività previste entro il termine stabilito**

# Corso FAD

**N.B.** il limite di tempo per la realizzazione delle attività varia a seconda dei corsi FAD, è quindi importante leggere tutte le informazioni presenti sul sito Iprase.

Durante la visione delle videolezioni:

- si aprirà una nuova schermata, ma sarà necessario **tenere aperta anche la schermata iniziale del corso**
- cliccare il **tasto "Chiudi Player" sulla destra**

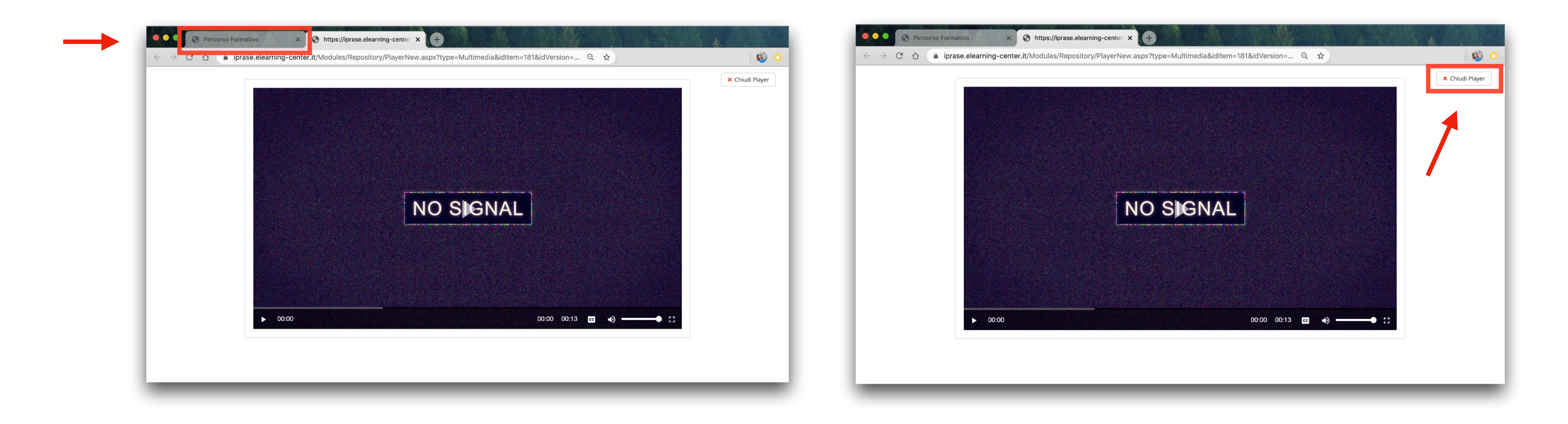

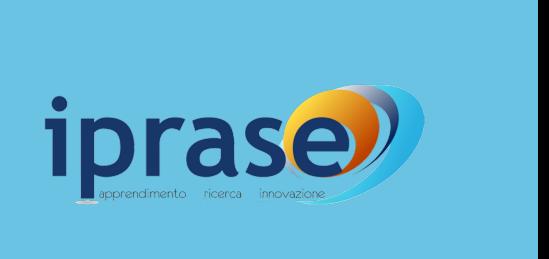

#### - al termine della visione del video, per permettere al sistema di registrare l'attività come completata, è necessario

#### **INFORMAZIONI IMPORTANTI**

# Corso FAD

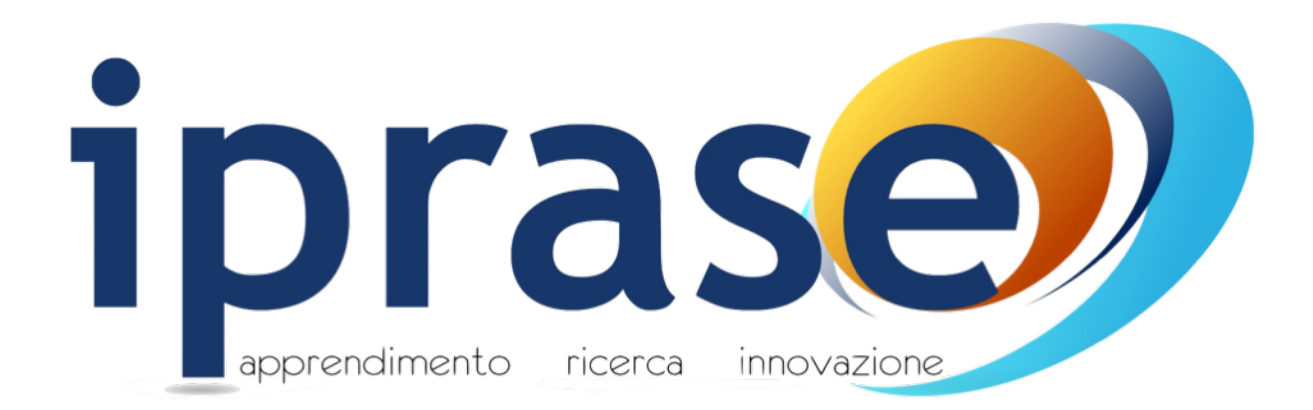

#### Per altre informazioni contattare il referente del corso di interesse consultando la pagina dedicata sul sito Iprase in area Formazione > Tutte le iniziative